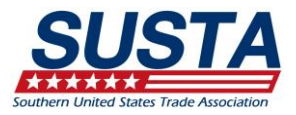

# **Amending Your Approved 50% CostShare Application**

A company who has an approved application can make changes during the year to:

- Request more funding
- Move already approved funds to another country market
- Add more products

#### **To submit an amendment to request more funding:**

1. Log into your MySUSTA Account and click the CostShare tile then click Marketing Plans: Amendments

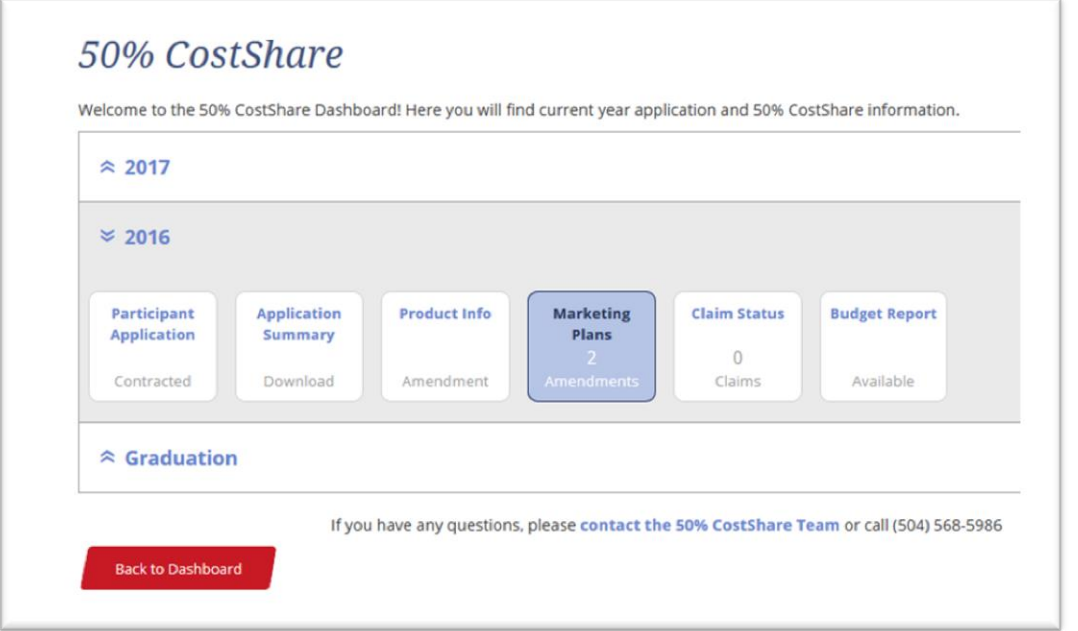

2. To add money to an existing marketing plan, scroll down to that marketing plan and click Amend

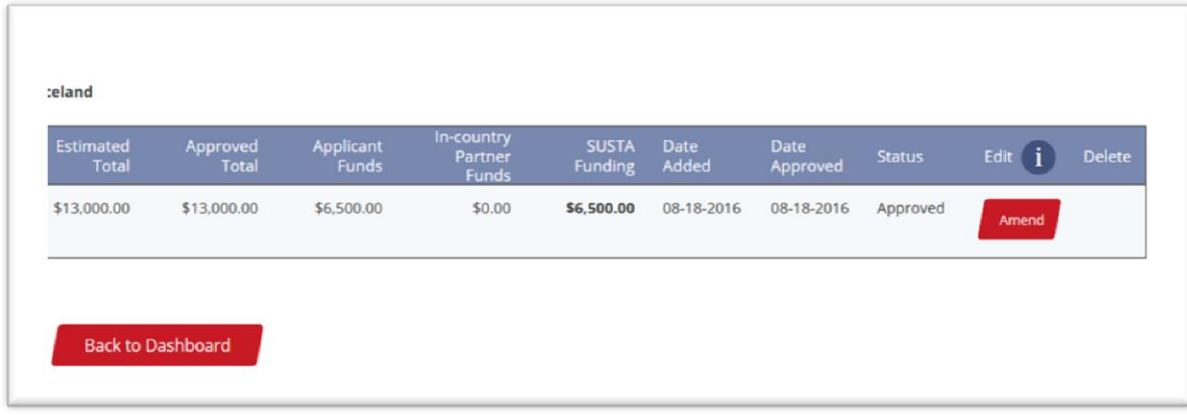

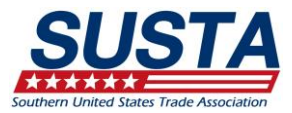

3. A warning pop-up will ask if you are sure you want to amend the marketing plan; select Yes

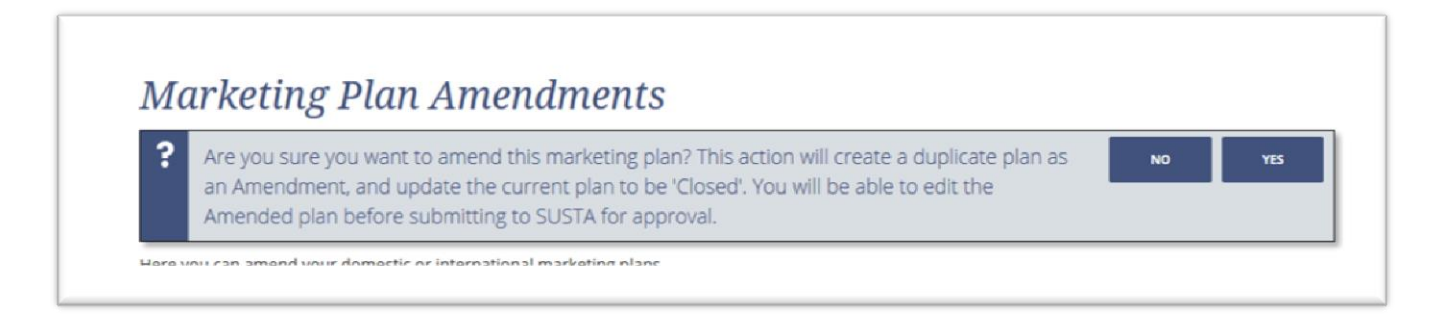

You have now re-opened your approved marketing plan; you can change anything on the first page, but to change the budget, select next and move to the second page

4. Your existing budget is available to edit; so if you are adding money to it, leave what is already there and add to it. Once your budget reflects your entire budget for that country marketing plan, click Next. Then click Save International Marketing Plan

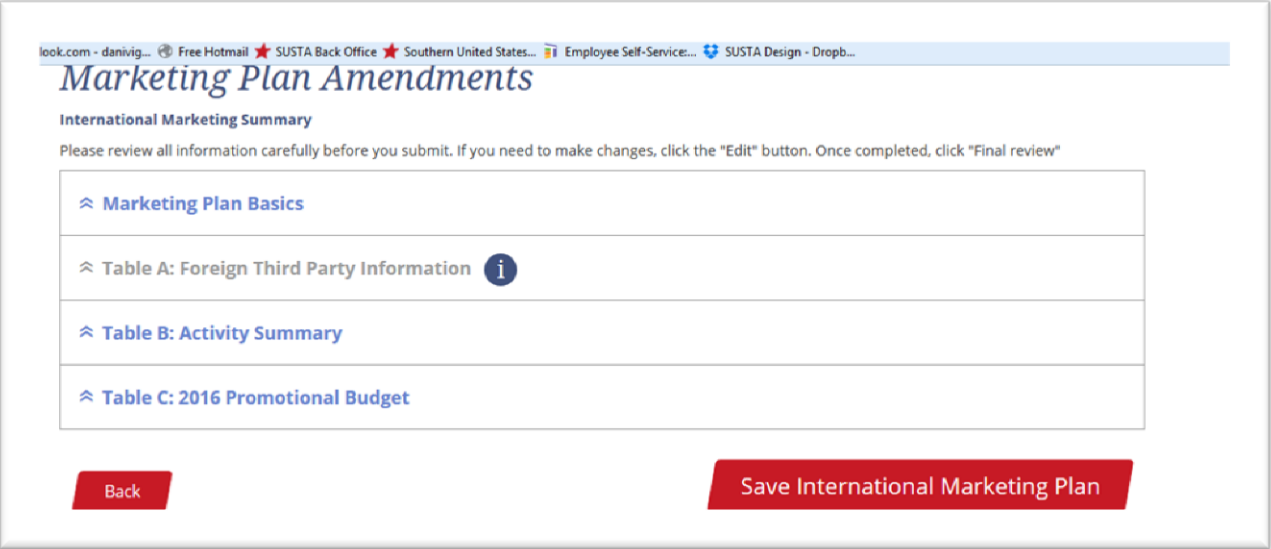

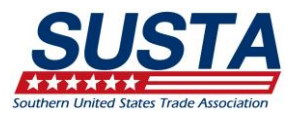

## 5. Then click Submit

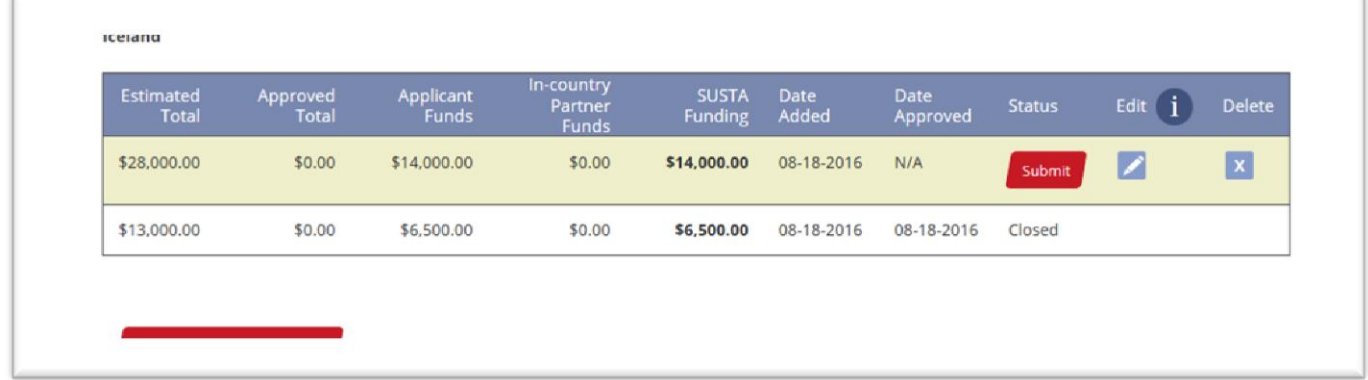

Now you have a submitted amendment. SUSTA will let you know if it is approved, and we will send you an invoice for the 6% fee of any additional reimbursement funds requested.

### **To amend your application by adding a new marketing plan:**

1. Log into your MySUSTA Account and click the CostShare tile then click Marketing Plan Amendments

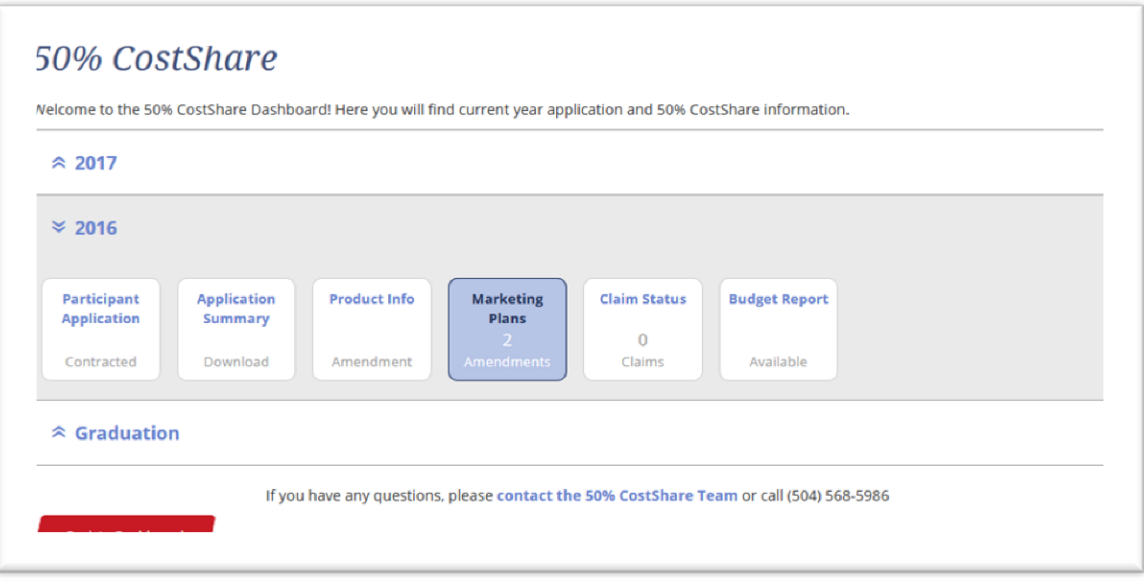

2. Select 'Add International (or Domestic) Marketing Plan' and follow the prompts to add a new marketing plan and request funds

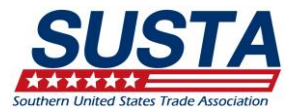

# **Amending Your Approved 50% CostShare Application**

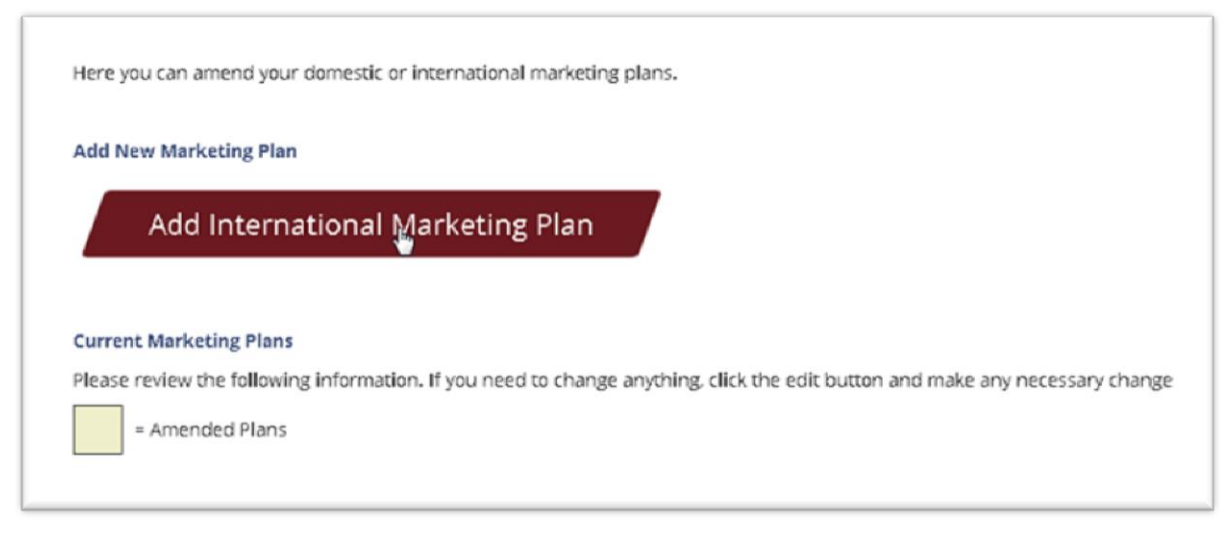

- 3. Create the new marketing plan and click Save; then click Submit
- 4. SUSTA will let you know if approved, and will send you an invoice for the 6% administrative fee on the reimbursement amount

### **To move funds from one market to another:**

Follow the above steps to get to the amendment tiles. Amend the plan you want to reduce. Click Save; then click Submit. Next, amend the country marketing plan you would like to increase. Click Save; then click Submit. Because you are not requesting any additional funds, you will not receive an invoice for transferring funds.

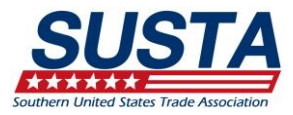

#### **To add products:**

1. Follow the above steps to get to the amendment tiles; select the Product Info Amendment tile. Complete the product information and select Save Product.

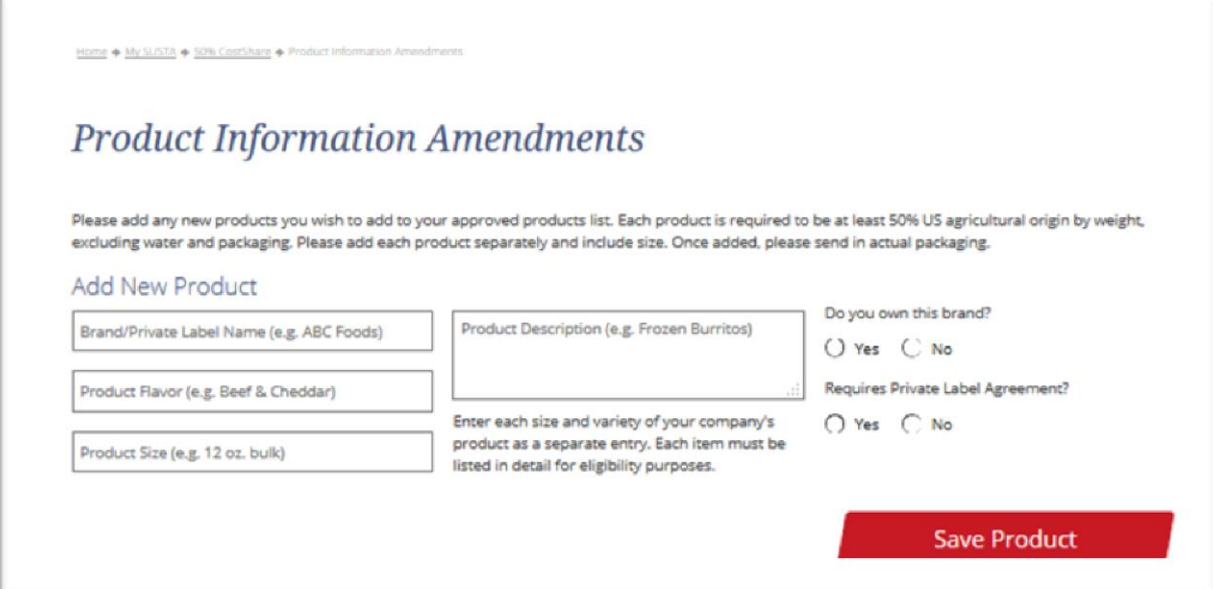

2. Don't forget to Submit each new product

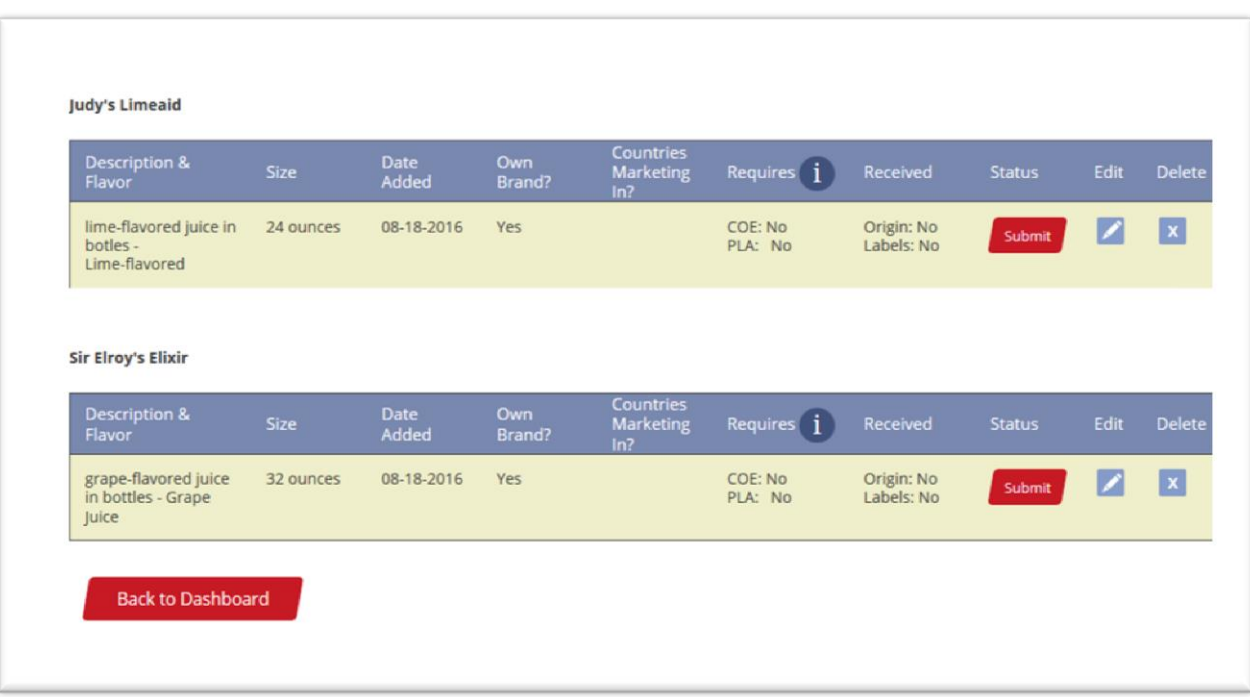

3. SUSTA will be in touch regarding sending in packaging and labels to approve new products.